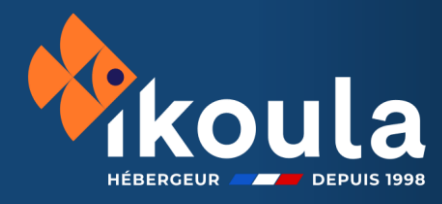

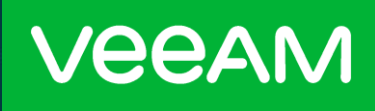

# **Veeam Backup for Microsoft 365**

# **PRODUITS**

STOCKAGE & SAUVEGARDE

SOLUTION VEEAM

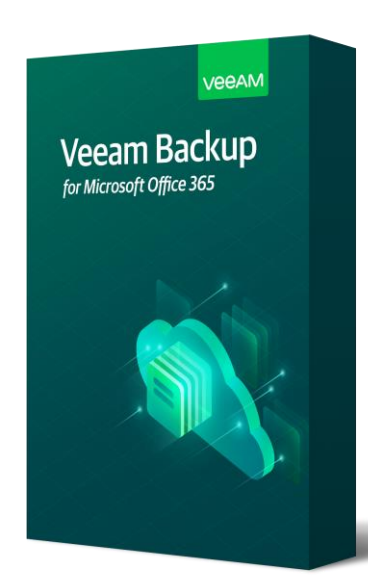

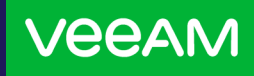

#### **I. Sauvegarde**

Instructions de mise en place

Connectez-vous sur la *Veeam Service Provider Console* à cette adresse : <https://veeam.ikoula.com/> avec les identifiants fournis dans le mail de livraison:

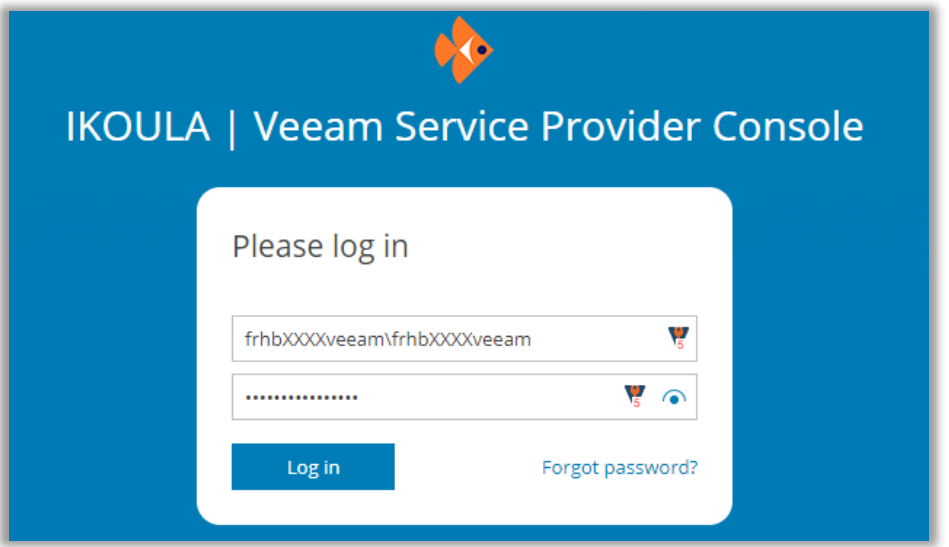

Ajoutez votre organisation via le bouton "*Configuration*" en haut à droite, allez ensuite dans l'onglet "*Plugin Library*" puis cliquez sur "*Veeam Backup for Microsoft 365*" :

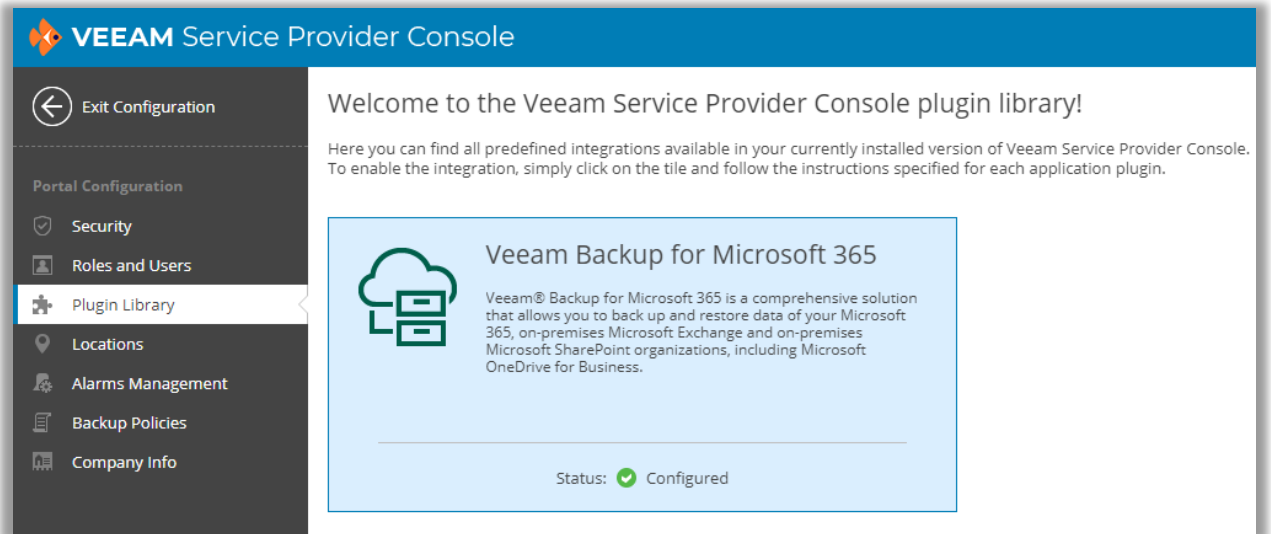

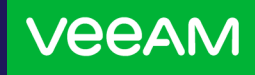

#### **I. Sauvegarde**

Instructions de mise en place

Allez ensuite dans "*Organizations*" puis cliquez sur *"+ New*" afin d'ajouter votre organisation Microsoft 365 :

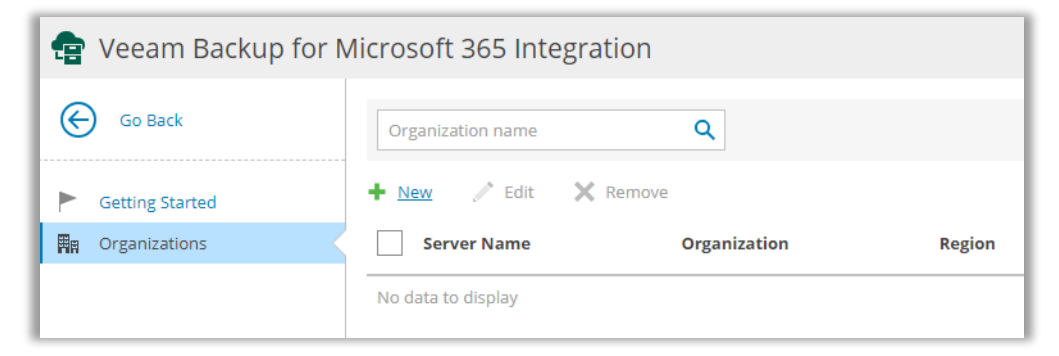

Cochez les éléments que vous souhaitez protéger :

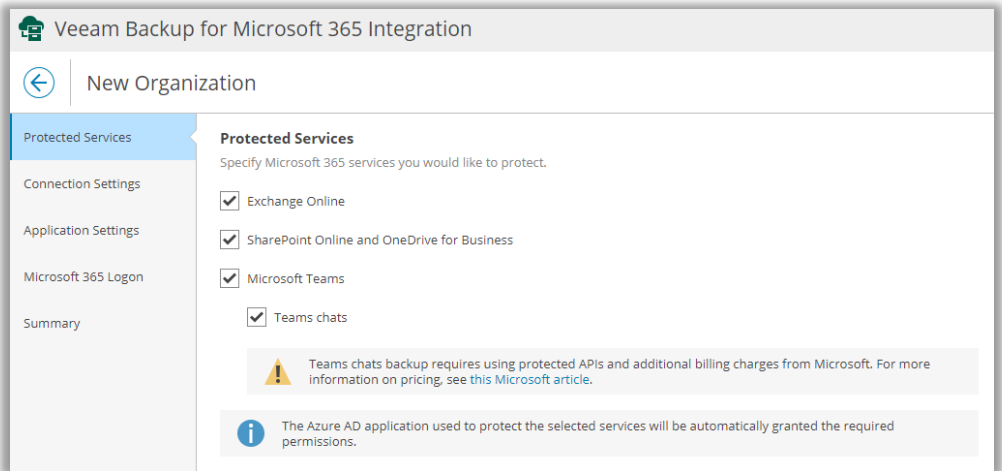

#### Choisissez la région à laquelle votre organisation est rattachée :

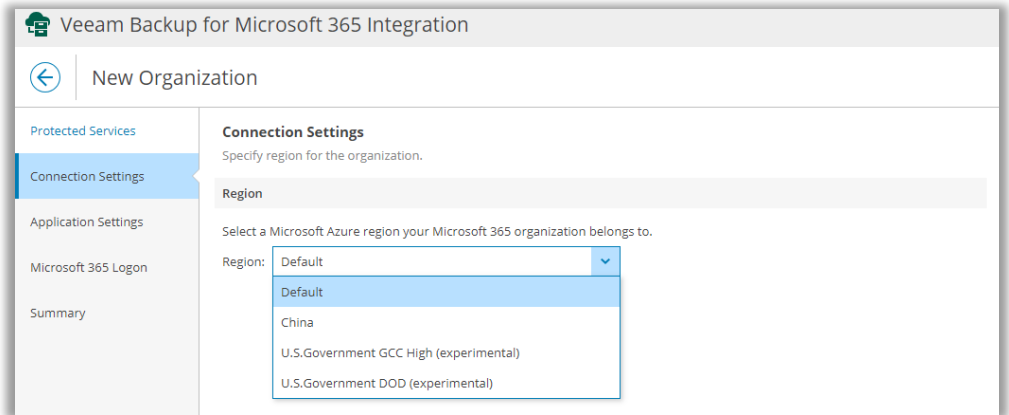

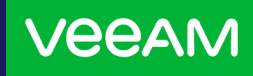

#### **I. Sauvegarde**

Instructions de mise en place

Pour pouvoir sauvegarder, Veeam a besoin de déployer une application AzureAD sur votre organisation, cochez "*Register a new Azure AD application automatically*" et donnez-lui un nom, par exemple: "*IkoulaVeeamO365*" :

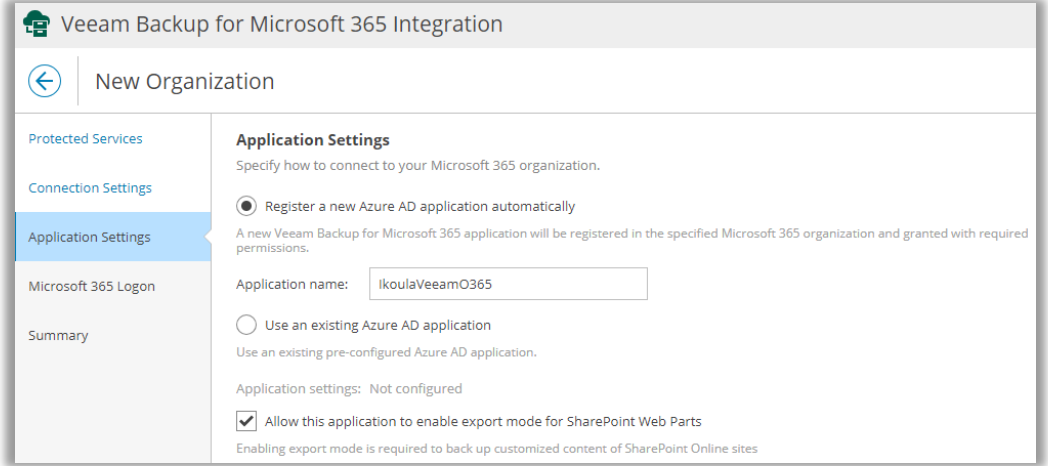

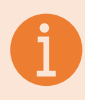

**INFORMATION** : La case "**Allow this application to enable export mode for SharePoint Web Parts**" permet de sauvegarder les web parts sur les sites Sharepoint.

Ouvrez un autre onglet et allez sur l'URL https://microsoft.com/devicelogin, puis entrez le code indiqué dans le champ "*Authenticate with the verification code below*" puis connectez-vous avec votre compte Microsoft :

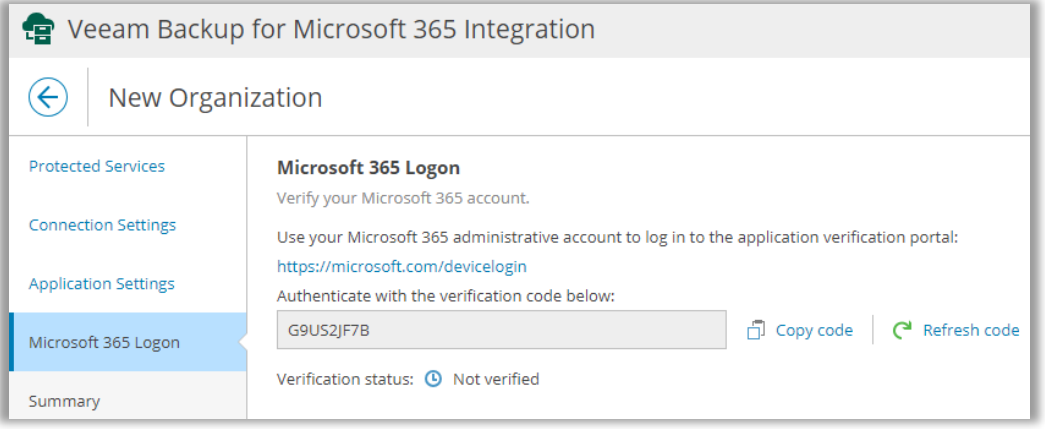

**IMPORTANT** : Votre utilisateur doit avoir le rôle **« Global Administrator »**: https://learn.microsoft.com/en-us/azure/active-directory/roles/permissionsreference.

Guide d'installation

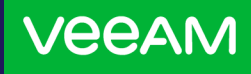

## **I. Sauvegarde**

Instructions de mise en place

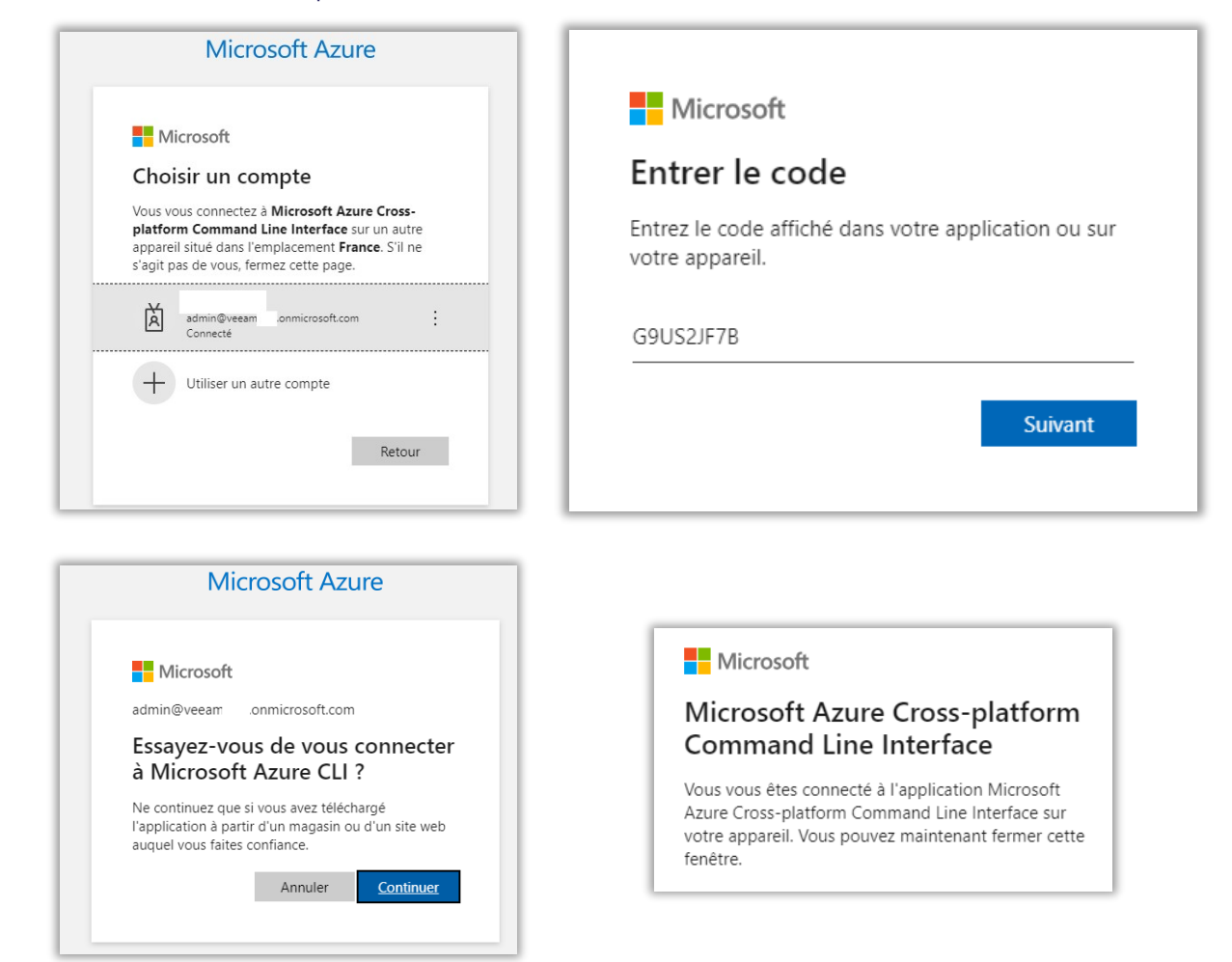

Revenez sur la *Veeam Service Provider Console*, le champ "*Verification status*" est passé en "*Verified*", cliquez sur "*Next*":

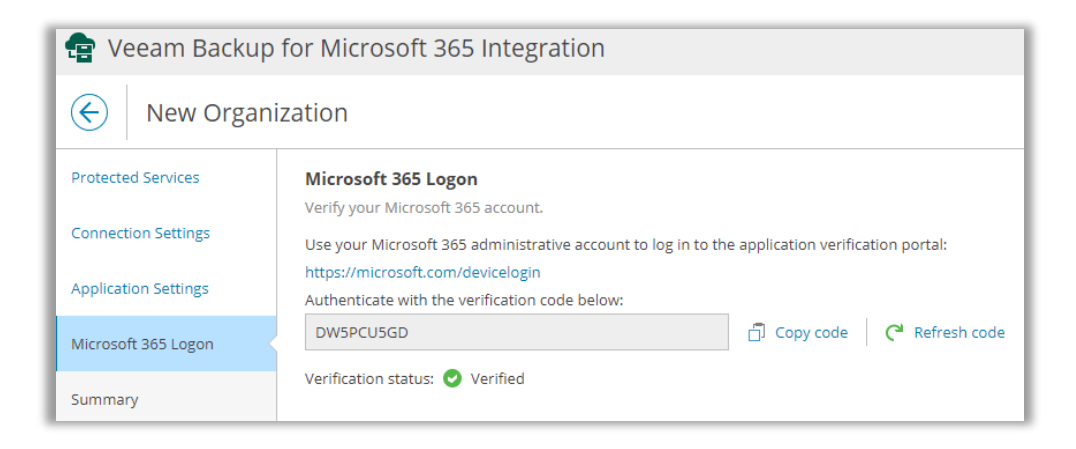

Guide d'installation

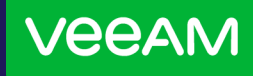

### **I. Sauvegarde**

Instructions de mise en place

#### Puis « *Finish* » :

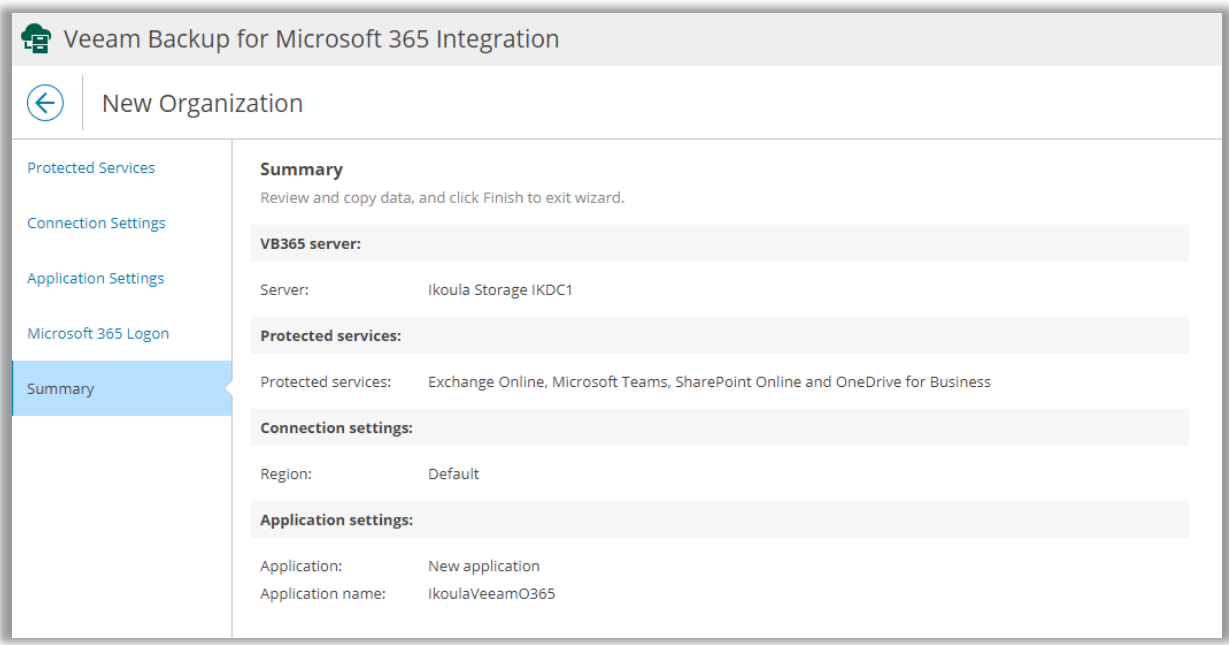

L'ajout de votre organisation va alors passer en "*Creating…*", patientez quelques minutes.

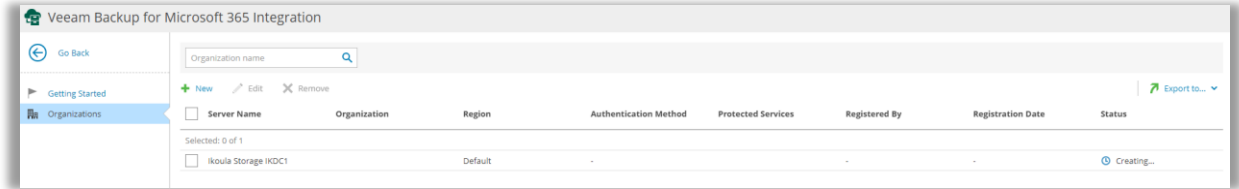

Une fois votre organisation ajoutée, les informations vont s'afficher, elle est prête à être sauvegardée :

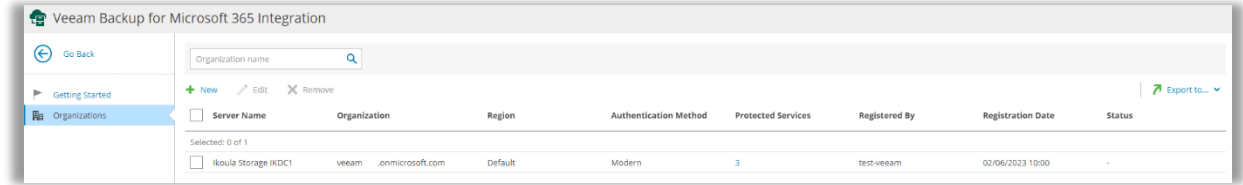

#### Cliquez sur « *Go back* » :

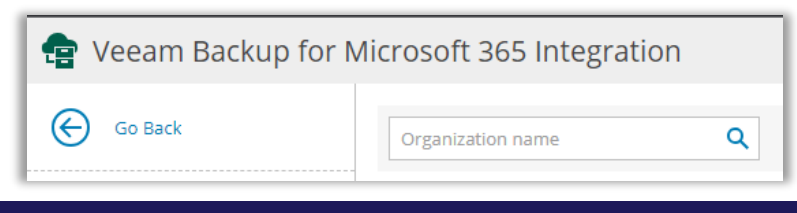

Guide d'installation

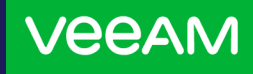

#### **I. Sauvegarde**

Instructions de mise en place

#### Puis "*Exit Configuration*" et allez dans "*Backup Jobs*", cliquez sur *"+ Create Job*" puis

#### "*Backup Job*":

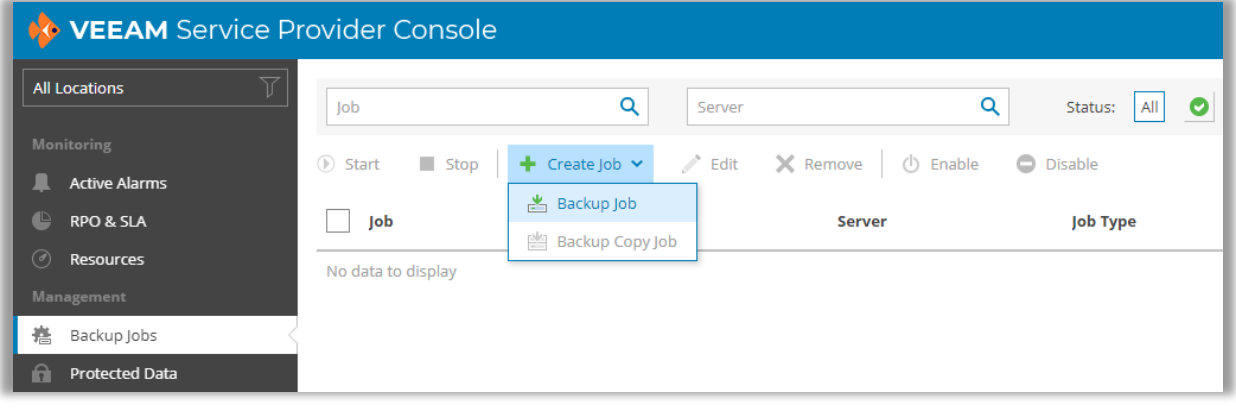

Entrez un nom pour le « *job* » ainsi qu'une description :

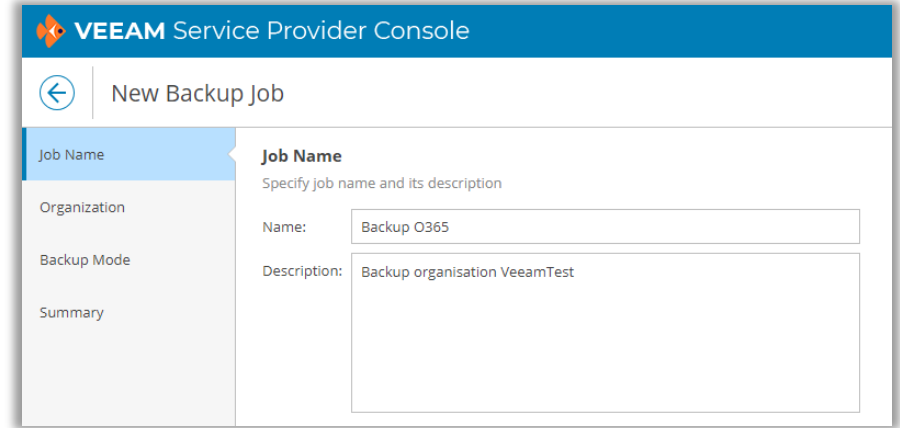

Sélectionnez l'organisation que vous souhaitez sauvegarder :

![](_page_6_Picture_61.jpeg)

Guide d'installation

![](_page_7_Picture_2.jpeg)

## **I. Sauvegarde**

Instructions de mise en place

Choisissez si vous souhaitez :

- Sauvegarder entièrement votre organisation
- Uniquement certains éléments
- Exclure certains éléments

![](_page_7_Picture_61.jpeg)

#### Puis cliquez sur « *Finish »* :

![](_page_7_Picture_62.jpeg)

Guide d'installation

![](_page_8_Picture_2.jpeg)

#### **I. Sauvegarde**

Instructions de mise en place

![](_page_8_Picture_5.jpeg)

**IMPORTANT** : Dû à une limitation de l'interface Veeam Service Provider Console, il n'est actuellement pas possible de planifier votre tâche de sauvegarde, vous devez nous en faire la demande à [support@ikoula.com](mailto:support@ikoula.com) (voir page 386 du guide VEEAM VSPC : [https://www.veeam.com/vspc\\_7\\_0\\_guide\\_for\\_end\\_users\\_pg.pdf\)](https://www.veeam.com/vspc_7_0_guide_for_end_users_pg.pdf)

Pour information, voici comment se présente l'onglet **Schedule** (indisponible) :

![](_page_8_Picture_109.jpeg)

![](_page_8_Picture_9.jpeg)

**INFORMATION** : La rétention des sauvegardes est définie à 1 mois et n'est pas personnalisable.

Vous pouvez ensuite lancer votre sauvegarde, via le bouton "*Start*", celle-ci va passer en status « *Running* » :

![](_page_8_Picture_110.jpeg)

Une fois la sauvegarde terminée, celle-ci passera en status "*Success*".

S'il y a eu des erreurs pendant la sauvegarde, vous pouvez cliquer sur son status ("*Warning*" ou "*Error*") afin d'obtenir davantage d'informations.

# **/eeAM**

#### **II. Restauration**

Comment accéder et restaurer vos données

Pour pouvoir restaurer et accéder à vos données dans la sauvegarde via notre interface de restauration <https://veeam-o365.ikoula.com/>, vous devez déployer une nouvelle application AzureAD avec un ID spécifique.

Pour ce faire, ouvrez un terminal PowerShell depuis votre poste, et entrez les commandes suivantes :

Install-Module AzureAD Connect-AzureAD New-AzureADServicePrincipal -AppId "7d31479a-edbe-4aeb-8213-d4bedd9a55b0"

La première commande va installer le module "*AzureAD*" de PowerShell.

La deuxième commande permet de se connecter à votre compte *AzureAD* via votre utilisateur disposant du rôle "*Global Administrator*".

La troisième va déployer une application nommée : « *IkoulaVeeamO365 ».*

Il faut ensuite "*Accorder le consentement d'administrateur*" pour cette application, mais il n'est actuellement pas possible de faire cela via PowerShell. Nous vous invitons donc à vous connecter à votre interface *Microsoft Entra* :<https://entra.microsoft.com/> pour donner l'autorisation.

Cliquez sur « *Applications d'entreprise »* :

![](_page_9_Picture_13.jpeg)

Applications d'entreprise

Puis sur "*Toutes les applications*", cliquez sur la croix au niveau du filtre "*Type d'application == Applications d'entreprise*" :

![](_page_9_Picture_136.jpeg)

Guide d'installation

![](_page_10_Picture_2.jpeg)

## **II. Restauration**

Comment accéder et restaurer vos données

#### Cliquez sur le nom de l'application ayant l'ID "*7d31479a-edbe-4aeb-8213-d4bedd9a55b0*" :

![](_page_10_Picture_61.jpeg)

#### Allez ensuite dans "*Autorisations*" puis cliquez sur "*Accorder un consentement*

#### *d'administrateur pour XXX*" :

![](_page_10_Picture_62.jpeg)

Vous pouvez ensuite vous loguer à l'interface <https://veeam-o365.ikoula.com/> via votre compte Microsoft :

![](_page_10_Picture_11.jpeg)

![](_page_11_Picture_2.jpeg)

#### **II. Restauration**

Comment accéder et restaurer vos données

Vous pourrez restaurer vos données en choisissant le point de restauration souhaité en haut à gauche, vous pouvez restaurer un élément à la fois ou plusieurs en choisissant "*Restore*" ou "*Add to Restore List*" :

![](_page_11_Picture_73.jpeg)

L'utilisateur final pourra également se connecter et restaurer des données lui appartenant.

![](_page_11_Picture_8.jpeg)

**IMPORTANT** : Si vous avez besoin qu'un utilisateur ait accès à des données d'autres utilisateurs, il faut nous en faire la demande à [support@ikoula.com,](mailto:support@ikoula.com) un bouton "**Change scope…**" sera ensuite disponible depuis l'interface [https://veeam-o365.ikoula.com/.](https://veeam-o365.ikoula.com/)

**Les équipes IKOULA restent à votre disposition en cas de question ou besoin d'aide, n'hésitez pas à les contacter (coordonnées au verso) !** 

![](_page_12_Picture_0.jpeg)

# **Besoin de plus d'informations ?** Demandez conseil à nos spécialistes !

![](_page_12_Picture_2.jpeg)

## SERVICE COMMERCIAL

![](_page_12_Picture_4.jpeg)

![](_page_12_Picture_5.jpeg)

![](_page_12_Picture_6.jpeg)

![](_page_12_Picture_7.jpeg)

© 1998 - 2023 **IKOULA**, tous droits réservés.